# **BECKHOFF** New Automation Technology

# TwinSAFE-Tutorial 14 | DE SafeMotion Wizard

# Retargeting eines SafeMotion-Wizard-Projekts

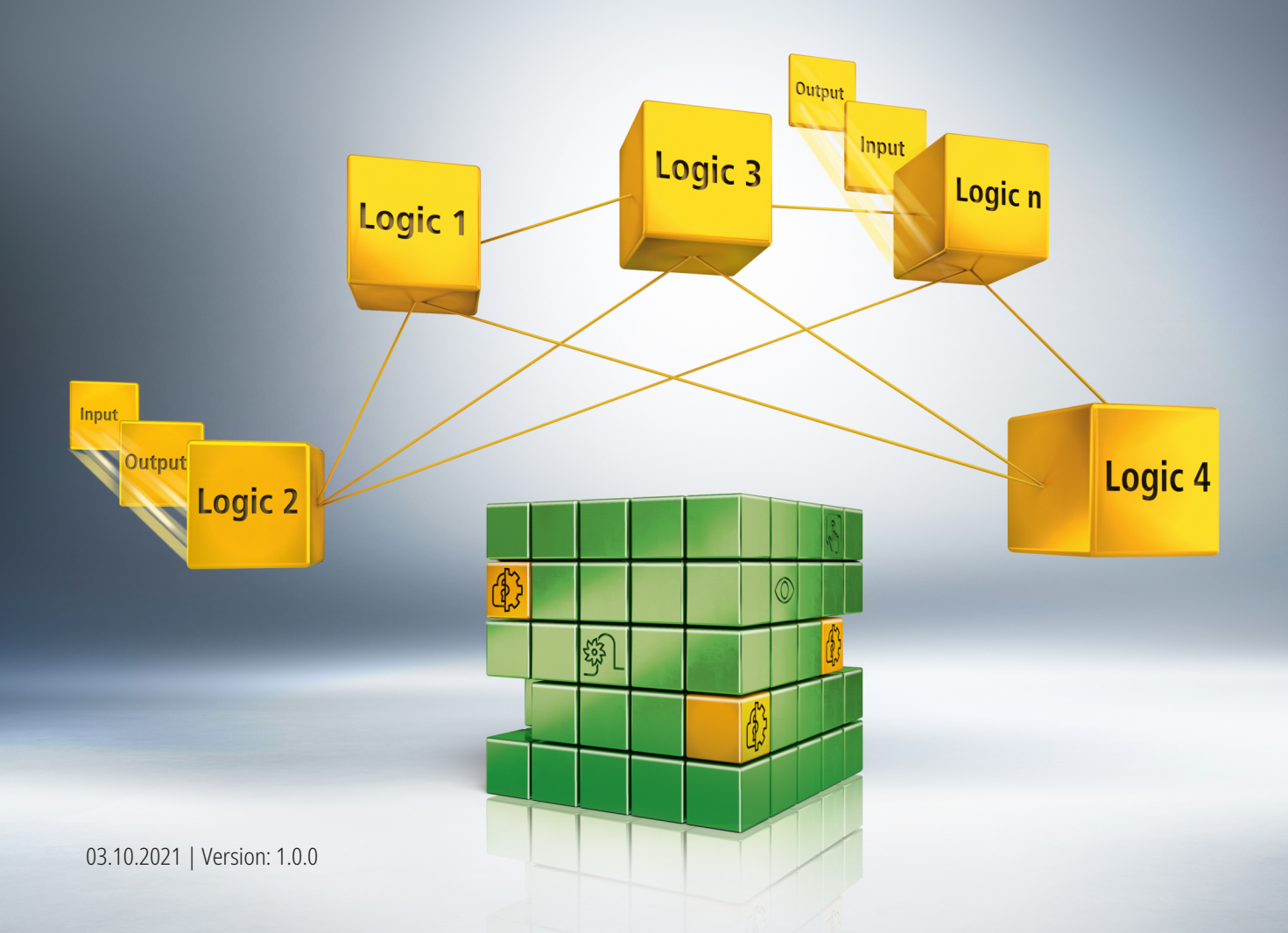

# Inhaltsverzeichnis

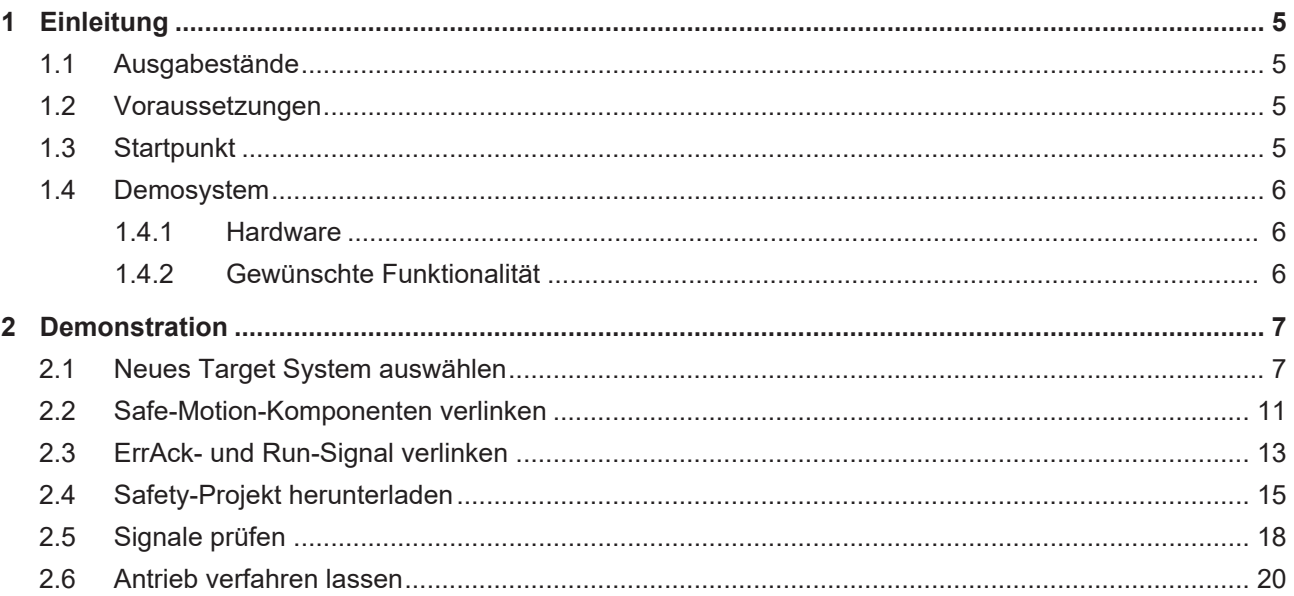

# **BECKHOFF**

# <span id="page-4-0"></span>**1 Einleitung**

TwinSAFE beinhaltet einige Neuerungen, welche Ihrer Sicherheitssteuerung mehr Funktionalität und Performanz bringen. Eine große Neuerung dabei ist, dass die Funktionalität der Sicherheitssteuerung in jeder TwinSAFE-Komponente integriert sind. Das bedeutet, dass Sie zum Beispiel eine TwinSAFE-Eingangskomponente sowohl als Eingangskomponente als auch die darauf integrierte Sicherheitssteuerung nutzen können, um applikationsspezifische Vorverarbeitungen zu nutzen.

Dies ist Tutorial 14 einer Tutorialserie.

Ziel dieser Tutorialserie ist es, Ihnen die TwinSAFE-Neuerungen anhand einzelner Beispiele näherzubringen.

In diesem Tutorial geht es um die Übertragung eines EL6910-Projekts auf eine EL1918 als neues Target.

### <span id="page-4-1"></span>**1.1 Ausgabestände**

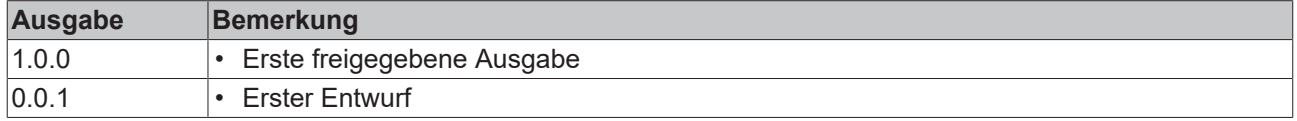

### <span id="page-4-2"></span>**1.2 Voraussetzungen**

Erfüllen Sie für dieses Tutorial folgende Voraussetzungen:

- TwinCAT 3 Version ≥ 3.1.4024.11
- TwinCAT Safety Editor TE9000 ≥ 1.2.1.1
- TwinSAFE Firmware  $\geq 03 \rightarrow$  irrelevant
- AX8000 Firmware  $\geq$  0104: mit Default Module ID aktiv  $\rightarrow$  irrelevant

### <span id="page-4-3"></span>**1.3 Startpunkt**

Zum Startpunkt des Tutorials

- existiert ein TwinCAT-3-Projekt mit Standard-PLC,
- existiert ein EL6910-Projekt,
- existiert ein SafeMotion-Wizard-Projekt.

## <span id="page-5-0"></span>**1.4 Demosystem**

### <span id="page-5-1"></span>**1.4.1 Hardware**

Das Demosystem dieses Tutorials besteht aus folgender Hardware:

- CX für die EtherCAT-Kommunikation und die Standard-PLC-Steuerung
- EL6910 als Master TwinSAFE Logic
- EL1918 mit sicheren Eingängen für das Einlesen von Lichtschrankensignalen
- Lichtschranke
- AX8000-x2xx

#### <span id="page-5-2"></span>**1.4.2 Gewünschte Funktionalität**

Dieses Tutorial beschreibt die Realisierung der folgenden Funktionalität:

• Übertragen des Safety-Projekts der EL6910 auf die EL1918 als neues Target System.

# <span id="page-6-0"></span>**2 Demonstration**

### <span id="page-6-1"></span>**2.1 Neues Target System auswählen**

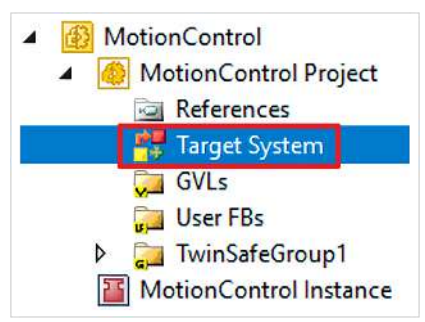

1. Target System öffnen

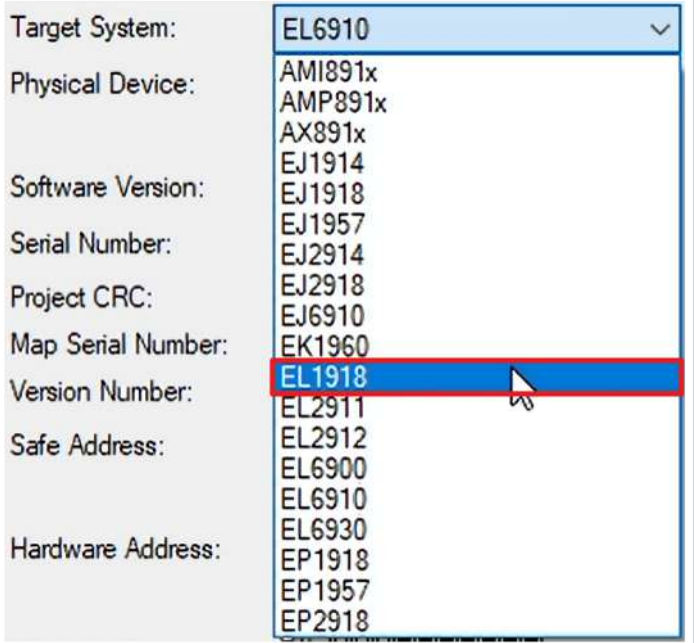

2. Im Drop-Down-Menü von "Target System" EL1918 auswählen, um die EL1918 als neues Zielsystem zu wählen<sup>.</sup>

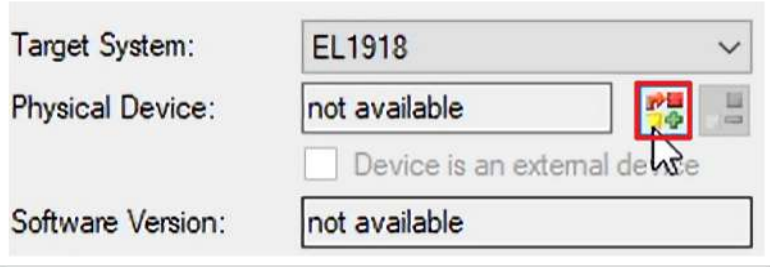

3. Bei "Physical Device" auf das Link-Feld klicken

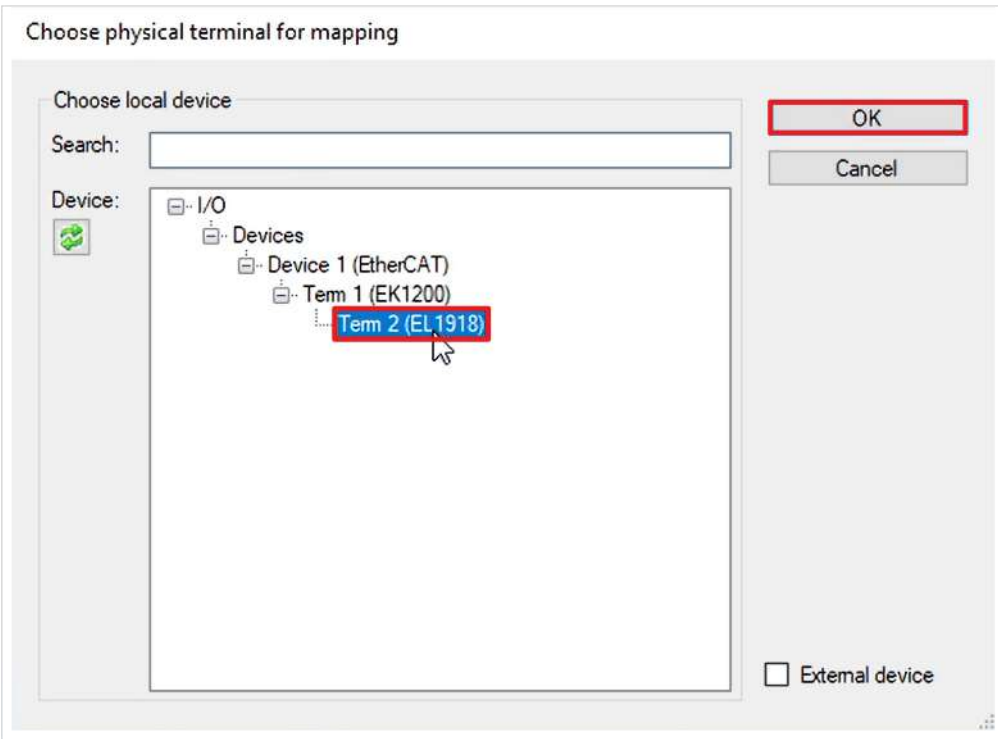

4. Im Fenster "Choose physical terminal for mapping" EL1918 auswählen

#### 5. Auswahl mit "OK" bestätigen

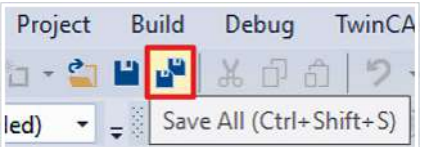

6. In der Menüleiste "Save all" anklicken, um die Einstellungen zu speichern

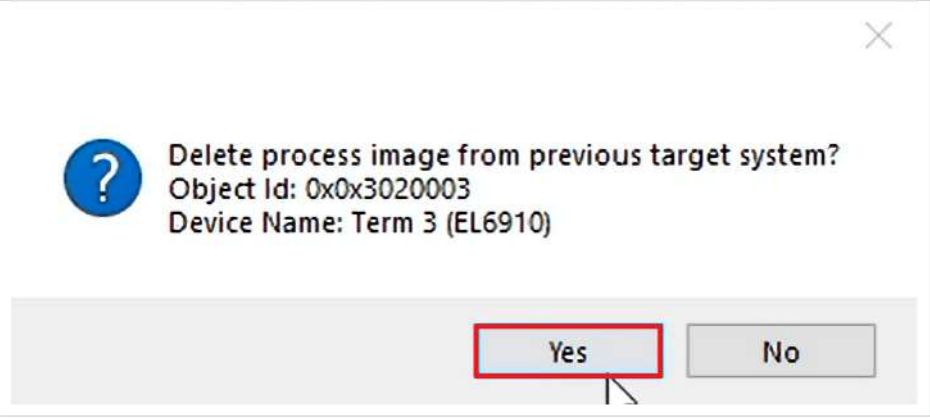

Es erscheint ein Kontrollfenster, welches abfragt, ob Sie das Prozessabbild des vorherigen Target System löschen möchten.

#### 7. Fenster mit "Yes" schließen

# **RECKHOFF**

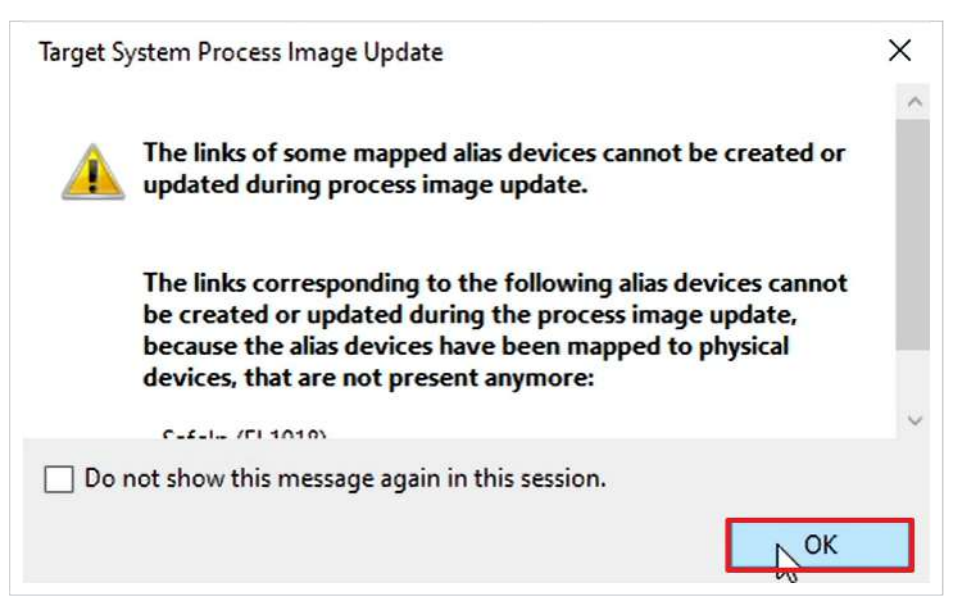

8. Das Fenster "Target System Process Image Update" mit "OK" schließen

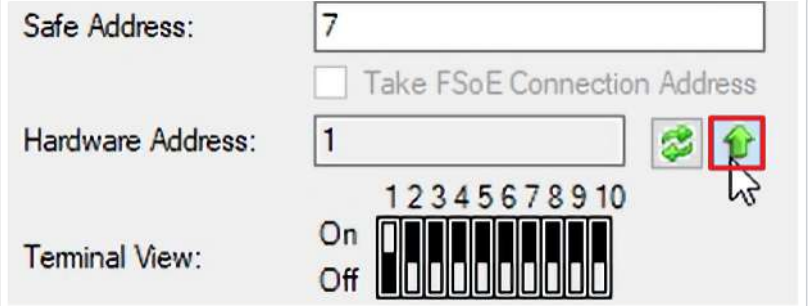

9. Das linke Pfeilsymbol anklicken, um die Hardware-Adresse der EL1918 zu laden

10. Das rechte Pfeilsymbol anklicken, um die angezeigte Hardware-Adresse für die EL1918 zu übernehmen

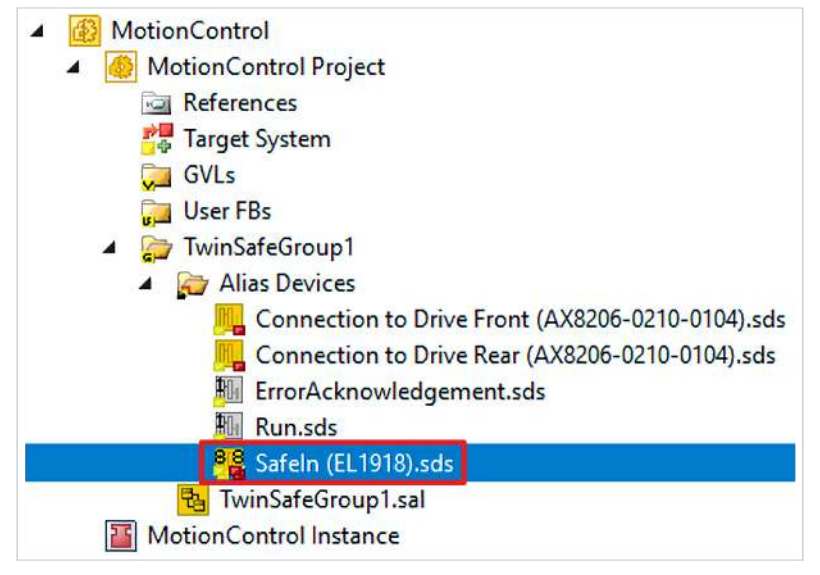

11. Datei "Safeln (EL1918).sds" öffnen

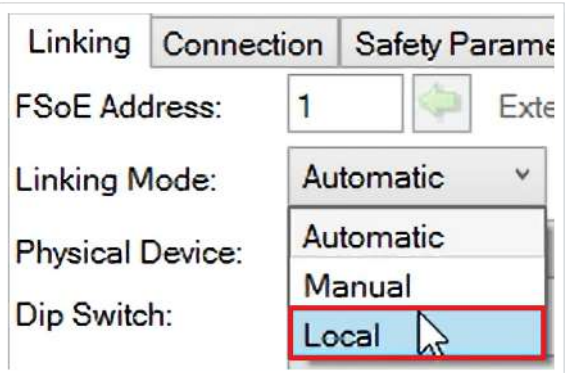

Im Linking-Reiter haben Sie die Möglichkeit unterschiedliche Linking Mode auszuwählen. Die Linking Mode haben folgende Funktionen:

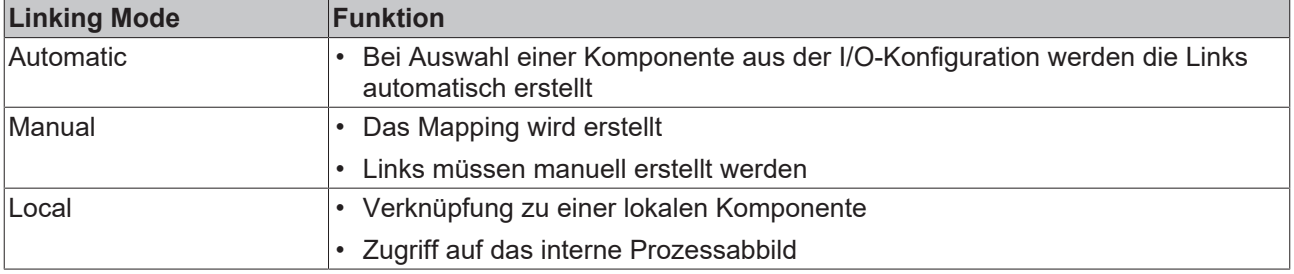

12. Als Linking Mode "Local" auswählen

13. In der Menüleiste "Save all" anklicken, um die Einstellungen zu speichern

### <span id="page-10-0"></span>**2.2 Safe-Motion-Komponenten verlinken**

Im Folgenden verlinken Sie die beiden AX8000 mit der EL1918. Diese Verlinkung ist nur notwendig, da die AX8000 über Custom Connections kommunizieren. Bei einer Verlinkung einer I/O-Klemme mit der EL1918 erfolgt die Verlinkung automatisch.

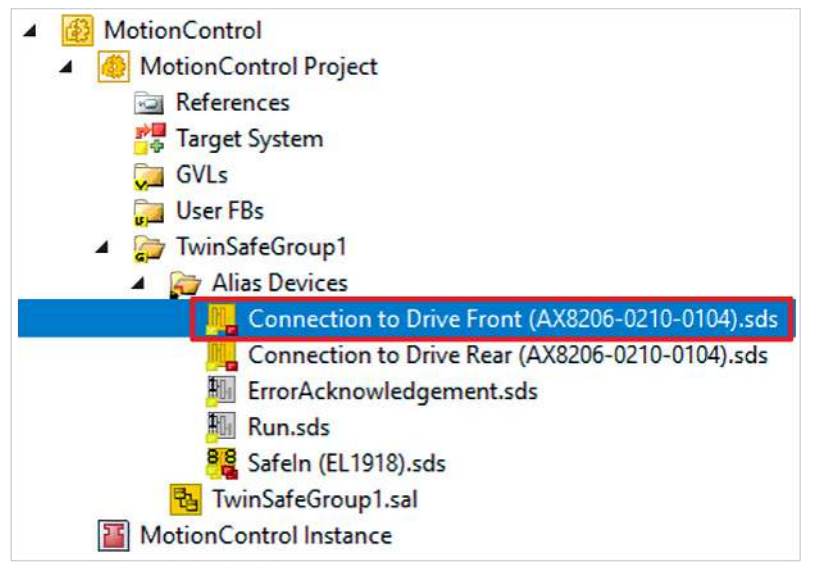

1. Datei "Connection to Drive Front (AX8206-0210-0104).sds" öffnen

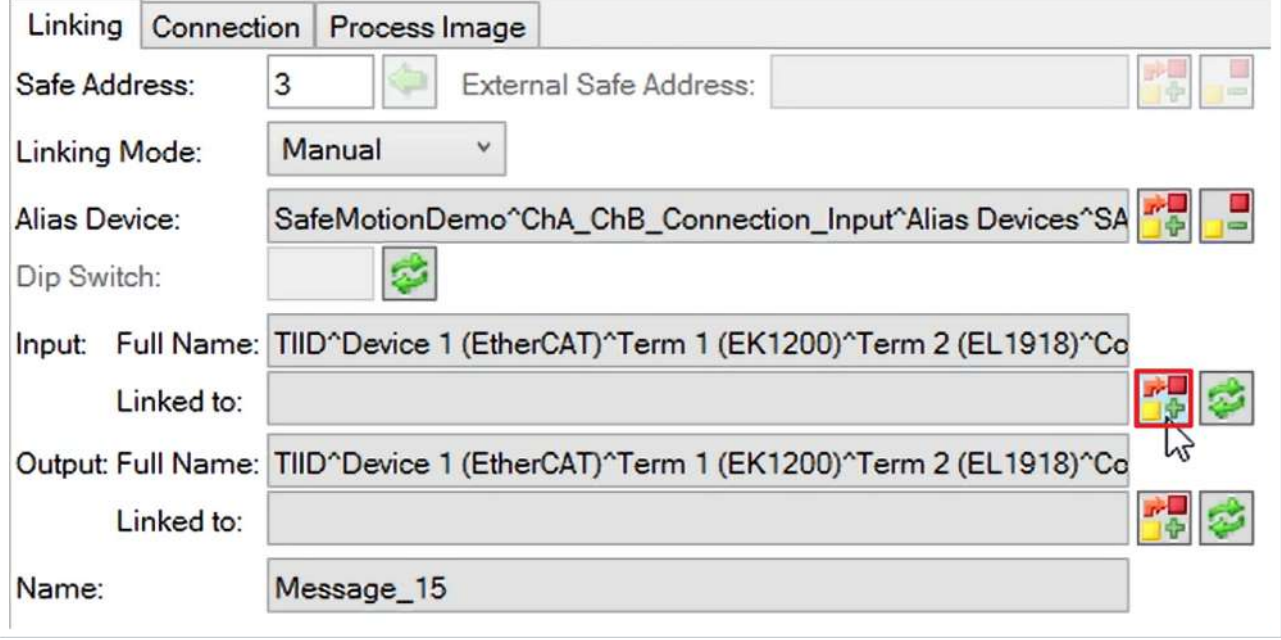

2. Bei Input das Link-Symbol anklicken

# **BECKHOFF**

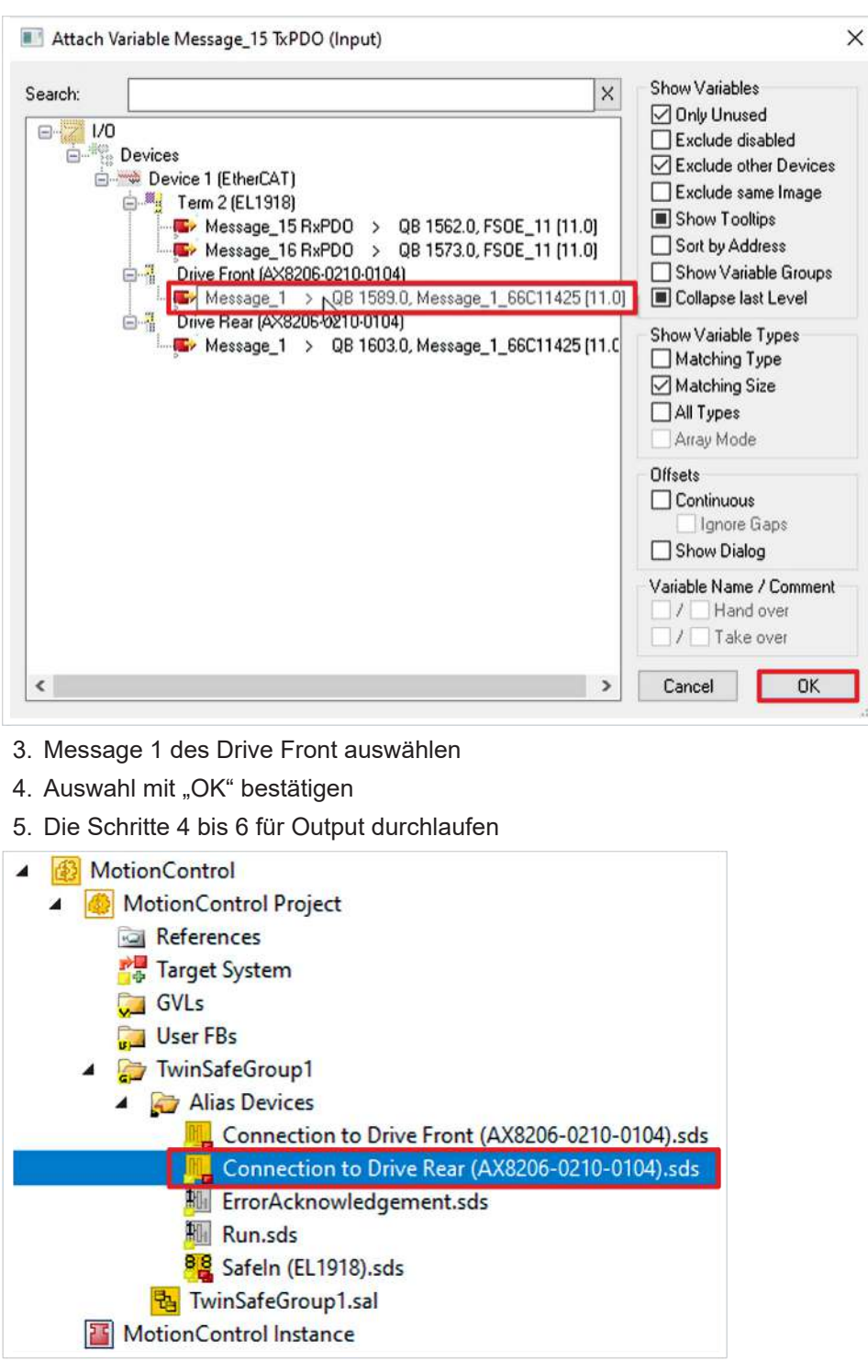

- 6. Datei "Connection to Drive Rear (AX8206-0210-0104).sds" öffnen
- 7. Die Schritte 4 bis 7 für den Drive Rear durchlaufen

### **BECKHOFF**

#### <span id="page-12-0"></span>**2.3 ErrAck- und Run-Signal verlinken** 4 MotionControl MotionControl Project  $\blacktriangleleft$ **References** Target System **GVLs User FBs** TwinSafeGroup1 Alias Devices **M** Connection to Drive Front (AX8206-0210-0104).sds Connection to Drive Rear (AX8206-0210-0104).sds **Full** ErrorAcknowledgement.sds **Nill** Run.sds 88 Safeln (EL1918).sds **B** TwinSafeGroup1.sal **Fi** MotionControl Instance

1. Datei "ErrorAcknowledement.sds" öffnen

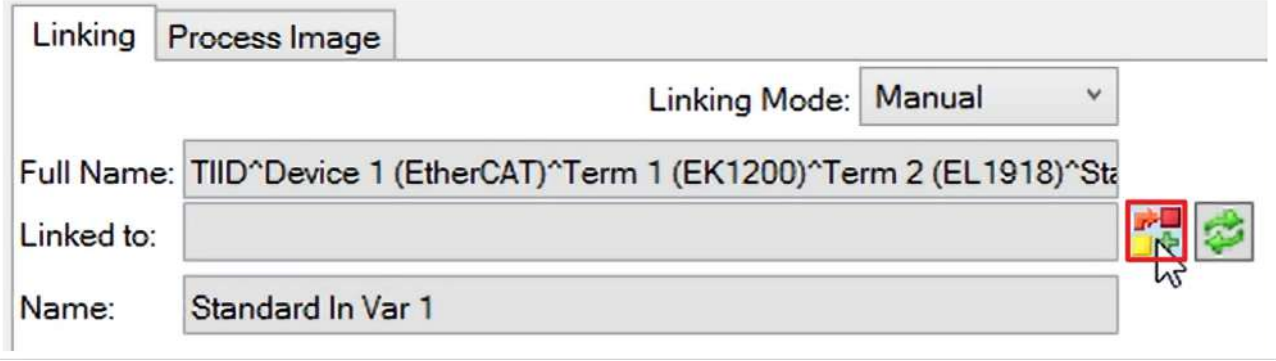

#### 2. Das Link-Symbol anklicken

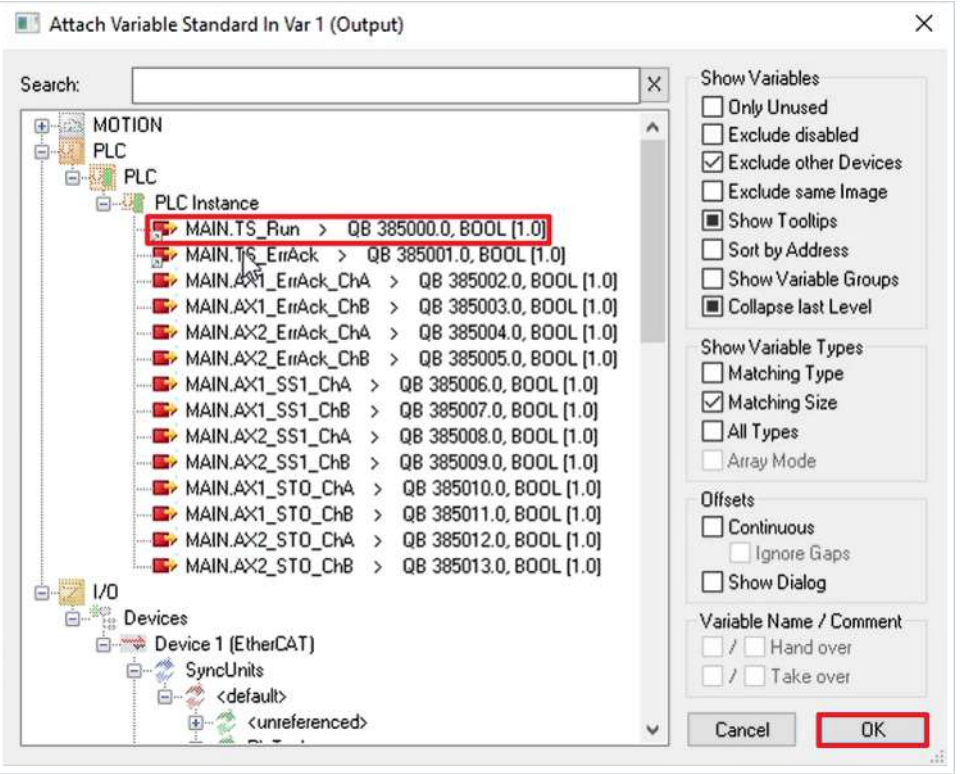

3. Als Signal "MAIN.TS\_ErrAck" auswählen

4. Auswahl mit "OK" bestätigen

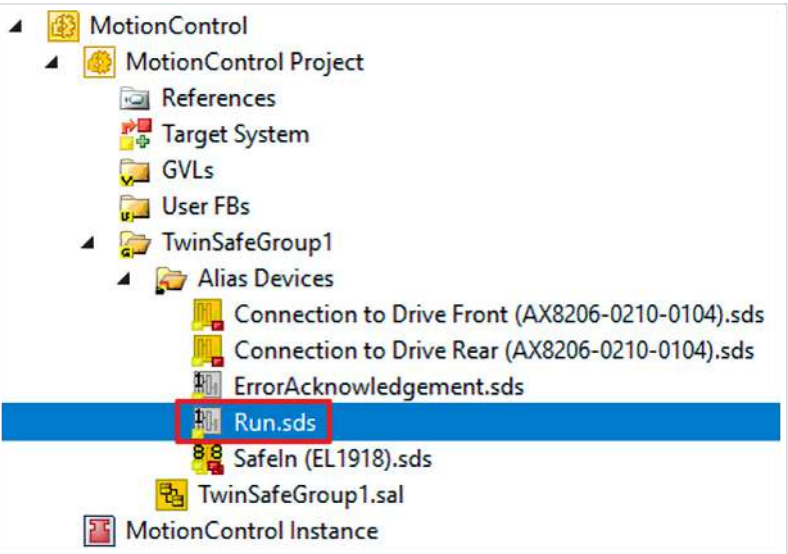

- 5. Datei "Run.sds" öffnen
- 6. Die Schritte 2 bis 4 durchlaufen. Dabei "MAIN.TS\_Run" als Signal auswählen.
- 7. In der Menüleiste "Save all" anklicken, um die Einstellungen zu speichern

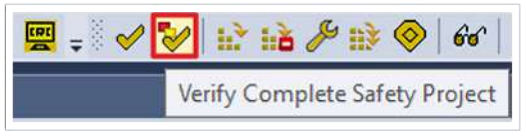

8. In der Menüleiste "Verify Complete Safety Project" anklicken, um das Projekt zu verifizieren

### <span id="page-14-0"></span>**2.4 Safety-Projekt herunterladen**

Nach der Konfiguration laden Sie das Safety-Projekt des Target Systems herunter. Gehen Sie dazu wie folgt vor:

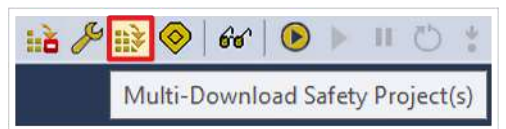

#### 1. "Multi-Download Safety Project(s)" anklicken

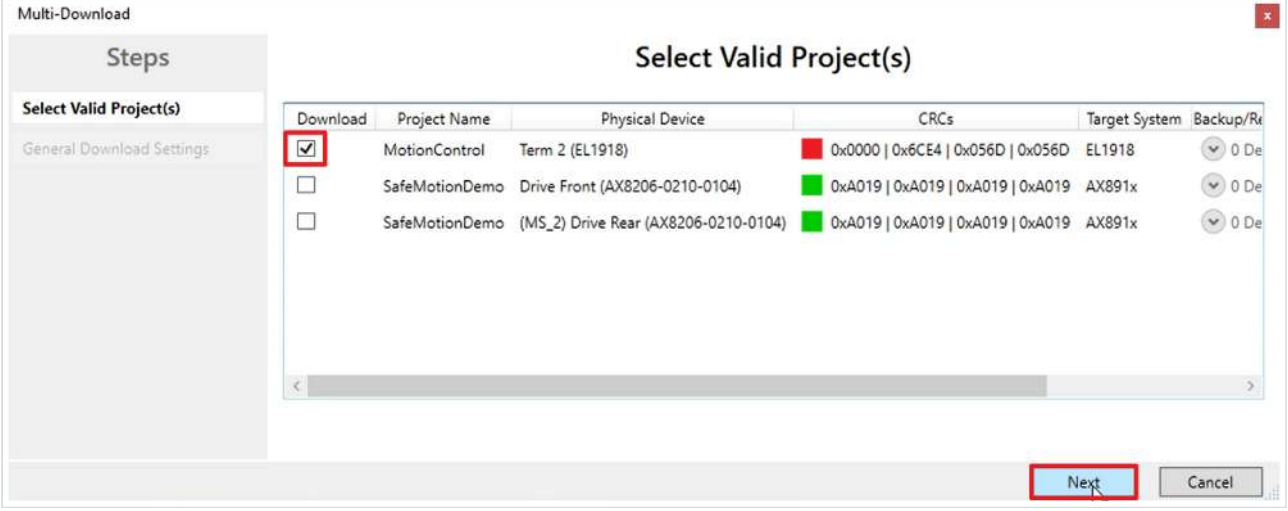

Das Fenster "Select Valid Project(s)" öffnet sich. Hier sehen Sie, welche Safety-Projekte Sie herunterladen können.

- 2. Safety-Projekt auswählen, welches Sie herunterladen möchten
- 3. Auswahl mit "Next" bestätigen

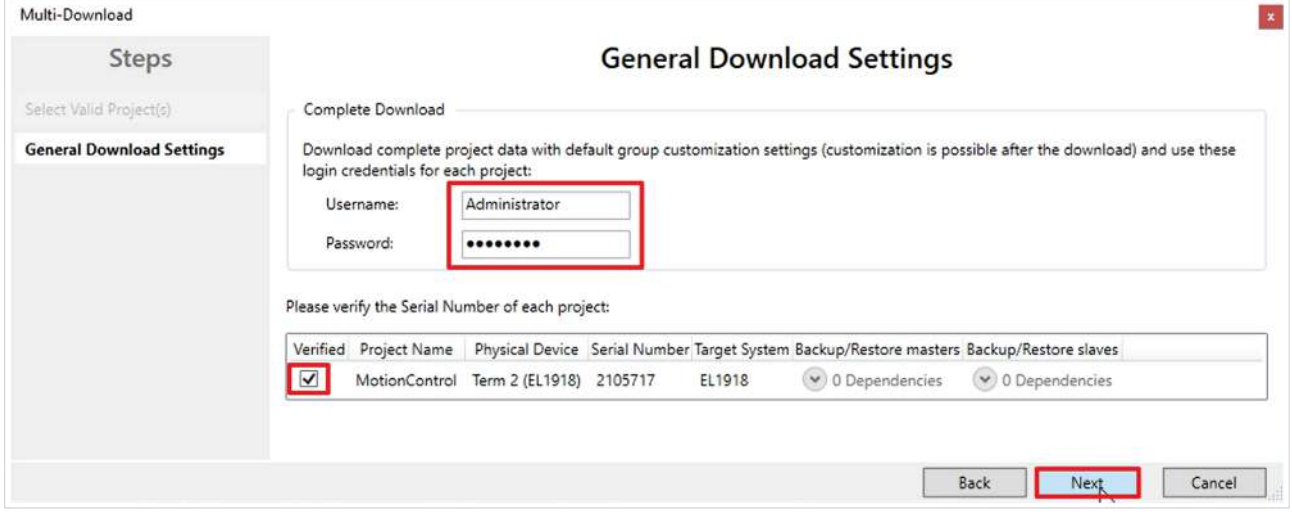

4. Im Fenster "General Download Settings" den Nutzernamen und das Passwort eingeben

#### Default-Nutzername: Administrator

Default-Passwort: TwinSAFE

- 5. Safety-Projekt auswählen, welches Sie herunterladen möchten
- 6. Auswahl mit "Next" bestätigen

![](_page_15_Picture_63.jpeg)

- 7. In dem Fenster "Final Verification" die CRCs überprüfen
- 8. Bei Übereinstimmung der CRCs den Kasten anklicken, um die Überprüfung zu bestätigen
- 9. Fenster mit "Next" bestätigen

![](_page_15_Picture_64.jpeg)

Das Fenster "Activation" öffnet sich, in welchem Sie die Safety-Projekte freischalten.

- 10. Default-Passwort eingeben
- 11. Überprüfen, ob das gewünschte Safety-Projekt ausgewählt ist
- 12. Auswahl mit "Next" bestätigen

![](_page_16_Picture_27.jpeg)

13. Das Fenster "Multi-Download Result" mit "Finish" schließen

# <span id="page-17-0"></span>**2.5 Signale prüfen**

![](_page_17_Picture_3.jpeg)

1. Datei "TwinSafeGroup1.sal" öffnen

![](_page_17_Figure_5.jpeg)

2. In der Menüleiste "Show Online Data" anklicken, um den Online View zu aktivieren

![](_page_17_Figure_7.jpeg)

Sie sehen, dass alle Signale erfolgreich ankommen.

3. In der Menüleiste "Show Online Data" anklicken, um den Online View zu deaktivieren

![](_page_18_Picture_2.jpeg)

- 4. ErrorHandling öffnen
- 5. In der Menüleiste "Show Online Data" anklicken, um den Online View zu aktivieren

![](_page_18_Figure_5.jpeg)

Sie sehen, dass das STO-Signal erfolgreich ankommt und der AX8000 freigegeben ist.

6. In der Menüleiste "Show Online Data" anklicken, um den Online View zu aktivieren

## <span id="page-19-0"></span>**2.6 Antrieb verfahren lassen**

![](_page_19_Picture_3.jpeg)

1. "Front ChA" öffnen

![](_page_19_Picture_81.jpeg)

- 2. Reiter "Online" öffnen
- 3. "Set" anklicken

![](_page_19_Figure_8.jpeg)

4. Fenster mit "All" schließen

# **BECKHOFF**

![](_page_20_Picture_46.jpeg)

5. "F3" anklicken, um den Antrieb manuell in den Plusbereich zu fahren

![](_page_20_Picture_47.jpeg)

6. "F2" anklicken, um den Antrieb manuell in den Minusbereich zu fahren

Sie sehen, dass Sie wie erwartet verfahren können.

Es besteht jetzt keine Verbindung mehr zur EL6910. Sie können die EL6910 aus Ihrer I/O-Konfiguration entfernen. Dies ist nur möglich in einer Kombination mit der EL1918 und einem AX8000.

Mehr Informationen: **[www.beckhoff.com/twinsafe/](https://www.beckhoff.com/twinsafe/)**

Beckhoff Automation GmbH & Co. KG Hülshorstweg 20 33415 Verl **Deutschland** Telefon: +49 5246 9630 [info@beckhoff.de](mailto:info@beckhoff.de?subject=SafeMotion%20Wizard) [www.beckhoff.de](https://www.beckhoff.com)

![](_page_22_Picture_2.jpeg)